## **Identify elevated CV risk - Part A**

Unknown macro: 'export-link' 冝

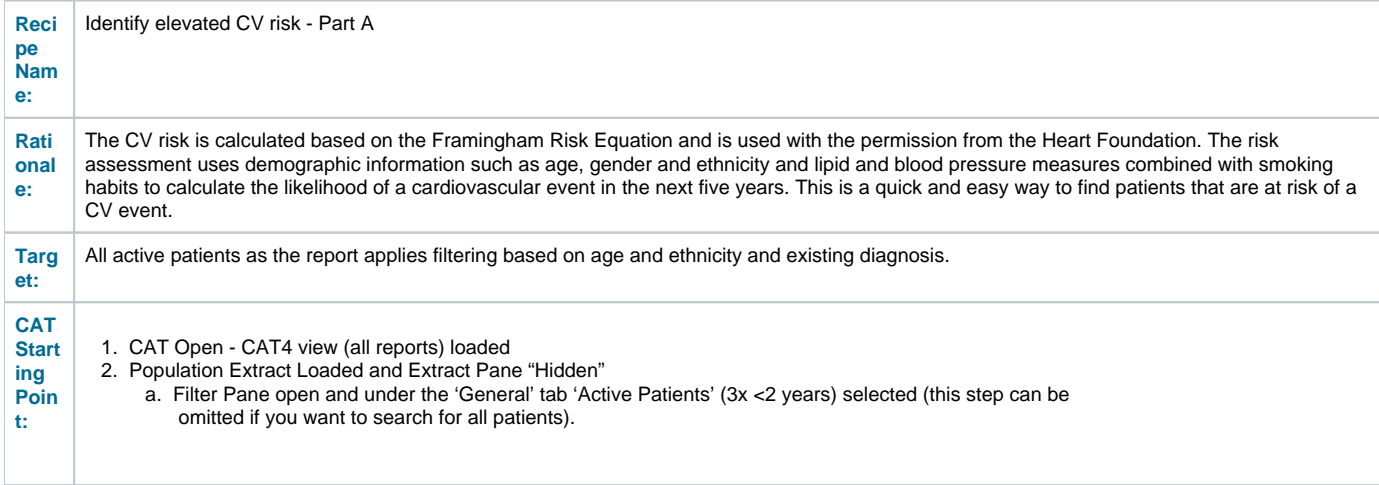

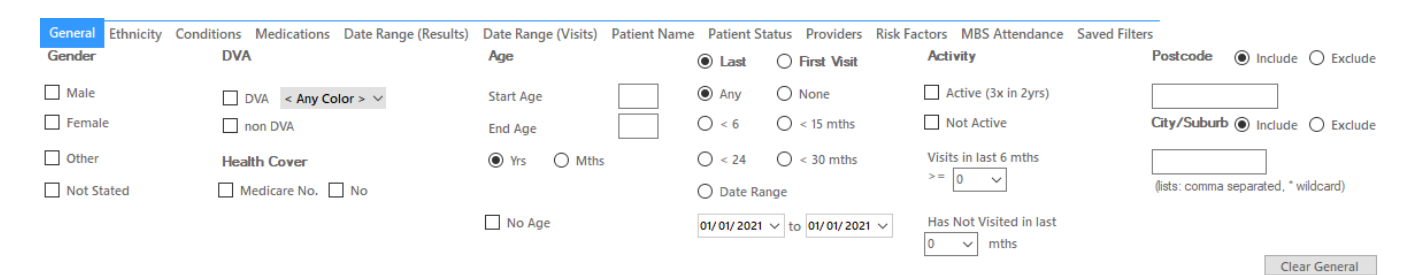

## Best Practice, Live Database; Extract Date: 01/01/2021 3:12 AM

Demographics Ethnicity DataQuality DataCleansing Allergies Smoking Alcohol Measures Pathology Disease Screening Comorbidities Medications Diabetes SIP Items CKD Musculoskeletal ↓ ▶ Population Pyramid Age Profile (RACGP)

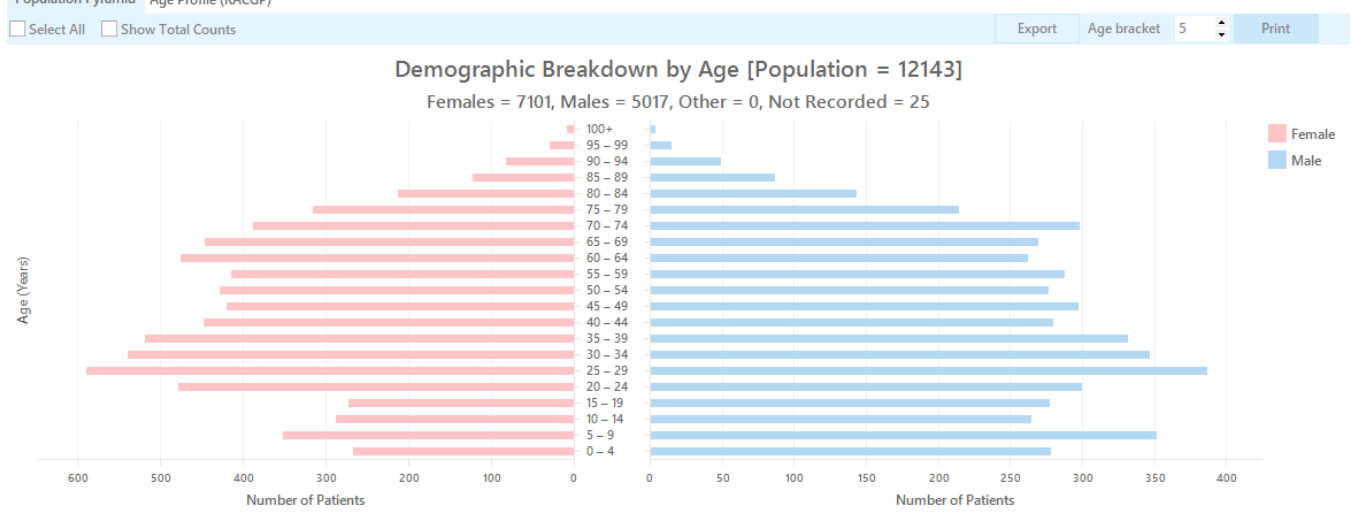

Click "Recalculate" to apply the filter for active patients only

## **Recipe Steps Reports**

- Select 'CV Event Risk' tab and the 'Count' tab
- Click on the target CV Risk percentile(s) which percentile(s) to select is a decision for the clinician to make. (HINT: To save time, if you wish to select all patients in a risk percentile across different age groups, you may select the legend – or multiple legend items – at the top of the graph. In the example below anyone with a risk of a cardiovascular event of greater than 20% has been selected

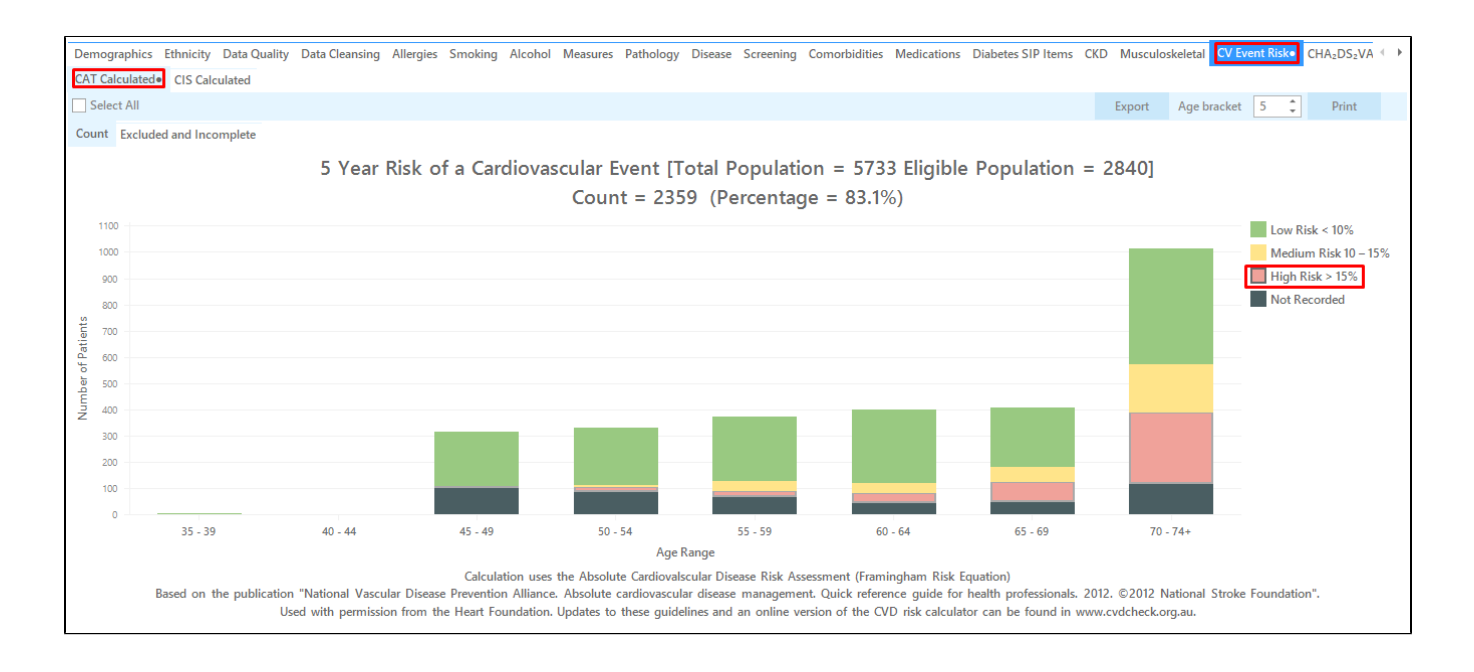

Then click "Export" on top right of the report screen to display the patient details

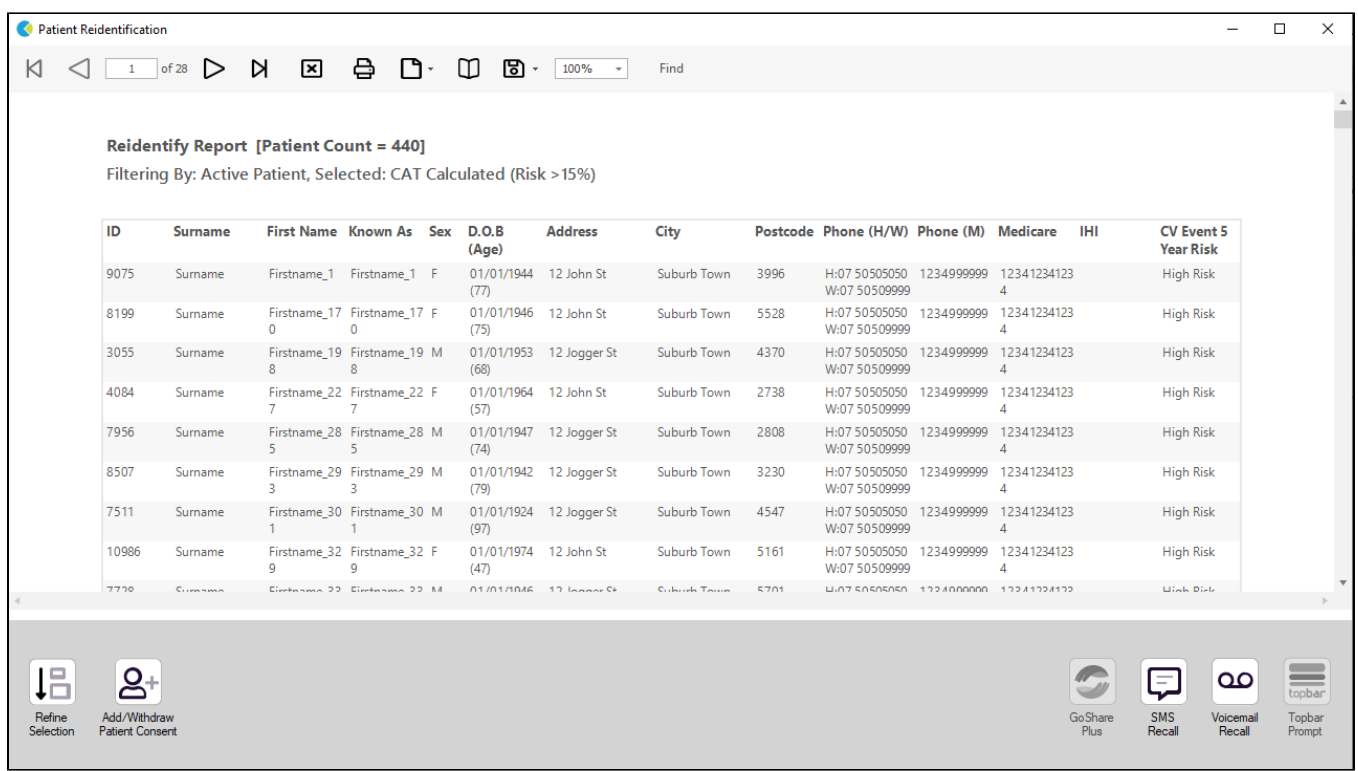

This will list all active (if selected on the general filter tab) patients with their CV risk as selected by you.

## **To Export Patient List to Microsoft Excel:**

1. Click on the "Export Icon" at the top of the Patient Reidentification window.

- 2. Click on "Excel"
- 3. Choose a file name and a location to save to (eg. Create a folder C:/ClinicalAudit/CAT Patient FollowUp)
- 4. Click "Save"

The steps above will produce a list of patients with contact details in MS Excel which can then be used to:

- 1. Go back through the individual patient records in the GP Clinical Desktop System (CDS) and update known records
- 2. Phone patients to update their record
- 3. Produce a mail merge to recall patients for follow up